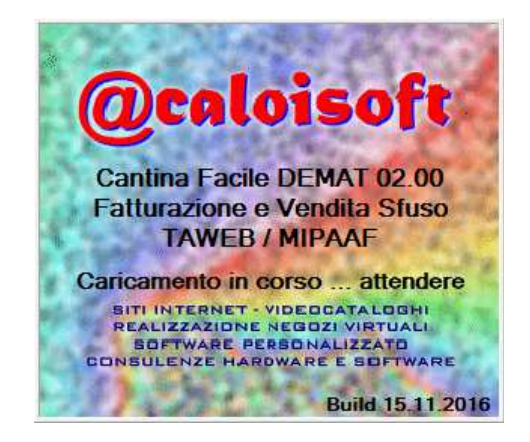

# **CANTINA FACILE - DEMAT**

# **MANUALE UTENTE**

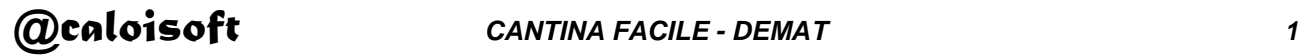

### **Programma Cantina Facile -Demat**

Questo programma nasce dal nostro vecchio programma di Cantina Facile che gestiva la fatturazione ed i registri vinicoli per le cantine. Con la dematerializzazione dei registri vinicoli abbiamo deciso di separare le operazioni di fatturazione e scarico da quella dei registri, appoggiando questi ultimi ad una gestione sul cloud.

Il programma permette di emettere fatture, sia immediate che da bolla, gestisce l'archivio clienti, l'archivio prodotti con un primo controllo delle giacenze, il listino prezzi con cinque listini diversi associabili ai clienti, ha due diverse modalità di scarico per le vendite dirette, permette se lo si desidera di annotare i pagamenti delle fatture.

# **Installazione**

Per installare il programma è sufficiente eseguire il pacchetto di installazione. Il software proporrà di installarsi nella cartella documenti dell'utente, ma è possibile variarla nel caso si voglia installare in una unità disco esterna o su una memoria usb.

Tutti i files, le librerie e gli archivi necessari al programma sono contenuti nella cartella di installazione: per trasferire il programma da un pc ad un altro o per effettuare copie di backup è sufficiente copiare quella.

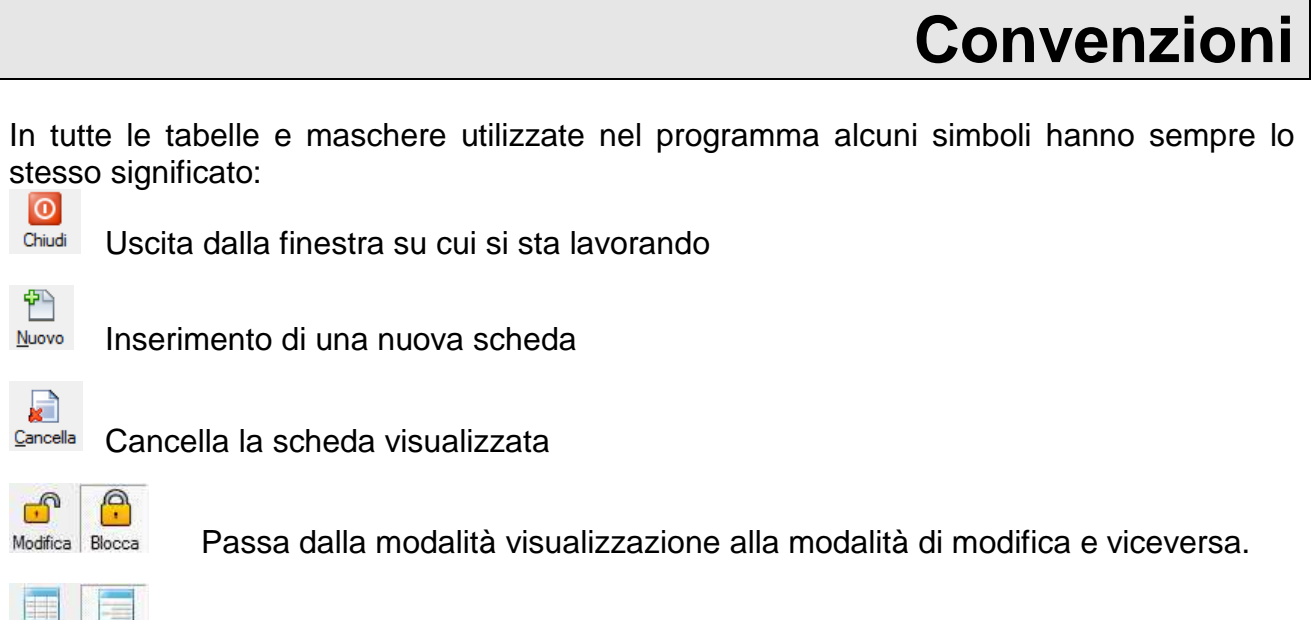

Passa dalla visualizzazione a scheda a quella a tabella

Navigatore (primo, indietro, avanti, ultimo)

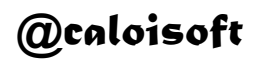

Scheda

lista

In modalità di visualizzazione i pulsanti Nuovo e Cancella sono disattivati. In modalità di modifica si possono inserire dati sia in modalità scheda che in modalità tabella. Chiudere la modalità di modifica oppure spostarsi su un'altra scheda salva automaticamente i dati.

Durante la modifica dei dati nelle tabelle, all'inizio della riga è presente un indicatore di stato:

**Modalità normale di lettura.** 

 $\Box$  Modalità di modifica, spostarsi su un'altra riga con le frecce della tastiera causa il salvataggio delle modifiche effettuate. Per annullare una modifica errata dovete premere il tasto ESC prima di abbandonare la riga.

 $\mathbb{F}$  Modalità di inserimento nuova riga. Simile alla modalità di modifica.

### **Prima di iniziare**

Prima di iniziare ad operare con i registri dematerializzati sono necessarie due operazioni fondamentali: la prima, molto ovvia, è di effettuare un inventario preciso della giacenza di vino. La seconda è meno banale e riguarda la scelta di come codificare i differenti prodotti vinicoli ed i clienti.

Il computer può numerare sia i vini che i clienti con 1,2,3 … e non avrà mai problemi; però leggibilità ed immediatezza nel riconoscere le registrazioni viene persa.

Quindi non è mai tempo perso il fermarsi prima di iniziare ad inserire clienti e prodotti vinicoli e decidere un buon sistema di codifica.

Controllate i codici usati nelle righe di esempio per prendere ispirazione. BI ed RO ad inizio codice possono identificare vini bianchi o rossi; posso poi inserire una abbreviazione del vino ed infine aggiungere eventualmente l'anno oppure il lotto.

Così, se leggo il codice a barre ROCAB2013B mi diventerà immediato sapere che si tratta di un vino rosso ed in particolare del Cabernet 2013 in bottiglia.

Anche aggiungere alla fine il numero di lotto per il vino imbottigliato può essere un'idea che facilita il lavoro: RO-MER-14-34599 potrebbe essere un merlot rosso del 2014 con numero di lotto 34599.

Anche per i clienti adottate una regola per i codici: vi renderà più semplice il lavoro futuro. Come scegliere il codice per i clienti? Semplice: se ricevete una telefonata da "Centro distribuzione bevande Carli Spa" e dovete appuntarvi una nota, con quale nome lo scrivete? Potrebbe essere "CARLIDISTIBUZIONE" o semplicemente "CARLI" o ancora "DISTIB.CARLI" … ecco, quello è un buon codice da usare per quel cliente.

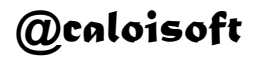

#### **Menu del programma**

Cantina Facile DEMAT 02.00 - Licenza : Azienda Agricola ESEMPIO PJVA 01234567891 Anagrafiche Prodotti e Listino Vendite Pagamenti Movimenti Stampe Aiuto Fine programma

Il menu che si apre al centro dello schermo permette di accedere alle varie sezioni del programma.

Nella sezione Anagrafiche abbiamo l'archivio clienti e le diverse destinazioni di bolle e fatture.

La sezione successiva riguarda i prodotti ed il listino prezzi. Alcuni cambi di dettaglio sono gestiti direttamente dal portale sul cloud e tenuti in collegamento tramite il codice prodotto. Per esempio, i dati sui vitigni, le certificazioni ecc... I dati necessari al programma sono se si tratta di un vino sfuso o imbottigliato, quanti litri sono presenti in azienda ed il numero di lotto. E' possibile inserire prodotti non vinicoli come l'olio o il miele selezionando come categoria di appartenenza "Non vinicolo".

Per ogni prodotto abbiamo 5 possibili listini prezzi più il listino prezzi ivato per la vendita diretta al pubblico. Infine c'è una sezione destinata a definire se e come quel prodotto viene mostrato nel pannello di scarico touchscreen.

Poi abbiamo la vendita nelle diverse modalità di registrazione: con documento accompagnatorio, fattura immediata, fattura differita o lo scarico del venduto nello spaccio aziendale in modalità touchscreen con un pannello sinottico o, se i prodotti sono troppi per il pannello, una modalità di scarico tramite codice a barre. Il cliente potrà decidere autonomamente quale sistema gli è più congeniale; per esempio, dallo scarico a touchscreen (o pannello sinottico) è possibile, oltre al normale scontrino, stampare fatture immediate e documenti di trasporto per i clienti abituali con partita iva.

Per le fatture emesse possiamo utilizzare la finestra pagamenti per annotare informazioni relative al pagamento e vedere quali fatture ancora non sono state pagate dai clienti.

Nella sezione movimenti troveremo raggruppati tutti gli scarichi effettuati dalle tre modalità di vendita; possiamo filtrare, stampare ed anche cancellare le righe registrate ed infine preparare il file per la trasmissione dei movimenti verso il cloud. Al momento della trasmissione si potrà scegliere se aggiornare anche l'anagrafica clienti e destinazioni e l'anagrafica prodotti.

La sezione stampa ci permette di ottenere vari tipi di stampe dei dati che sono contenuti nei nostri archivi.

La sezione manutenzione ci permette di eseguire varie funzioni tra le quali l'intestazione del programma, i cambi della password e l'impostazione delle aliquote Iva.

Info ci permette di ottenere le informazioni sul programma e sulla versione da noi installata.

Uscita ci permette di uscire dal programma.

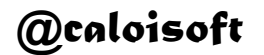

# **Intestazione**

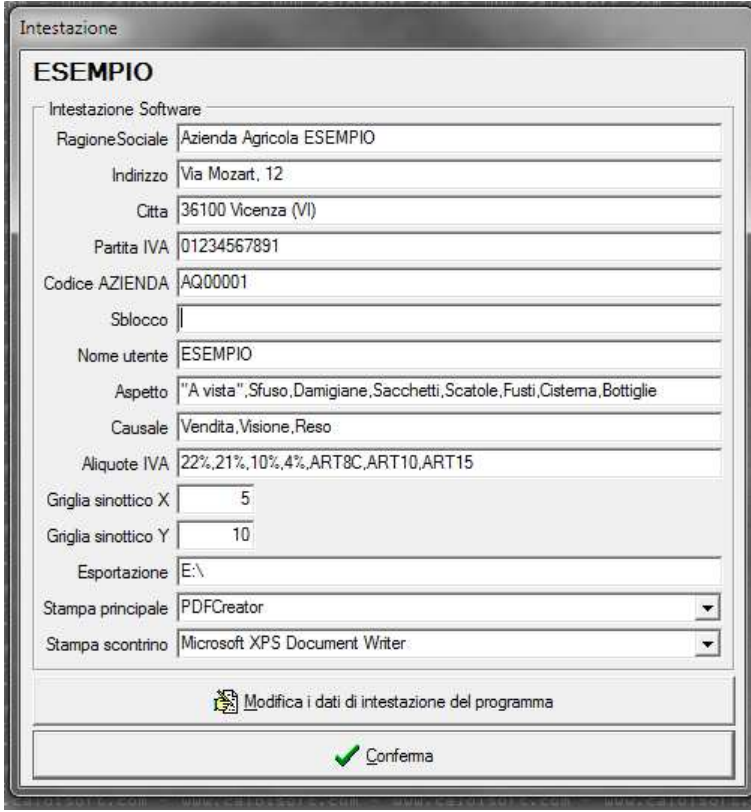

Pur non essendo la prima sezione del programma inizieremo a descrivere il nostro lavoro considerando per prima l'intestazione del programma in quanto è la prima da configurare.

Le prime voci sono relative all'intestazione dell'azienda.

Il Codice AZIENDA è il codice univoco assegnato all'azienda.

Il codice di sblocco serve per attivare il programma (in sua assenza funziona in modalità dimostrativa).

In Aspetto, Casuale e Aliquote IVA possono venire impostate le scelte che il programma presenterà nei relativi menu a tendina durante la fatturazione.

Nota sulle Aliquote IVA: quando su una riga fattura, su un cliente o su un prodotto l'iva viene lasciata non compilata il programma prende la prima delle aliquote di questa lista.

Se un cliente oppure un prodotto è soggetto ad una differente aliquota sarà sufficiente indicarla sulla scheda del cliente oppure sul prodotto. Quindi, tutto quello che è assoggettato all'aliquota IVA standard avrà il campo IVA non compilato perché il programma attribuisce automaticamente al prodotto la prima aliquota specificata nella finestra di intestazione del programma.

I due valori di Griglia sinottico servono ad indicare al programma quanti sono in tutto i prodotti che dovranno venire visualizzati nella pagina di scarico dati touchscreen.

La cartella esportazione serve per il deposito dei files da trasmettere ai registri nel portale gestito in cloud.

Le due stampanti in basso definiscono dove vanno stampate fatture ed elenchi (A4) e quale è la stampante per gli scontrini (se presente).

# **Anagrafiche**

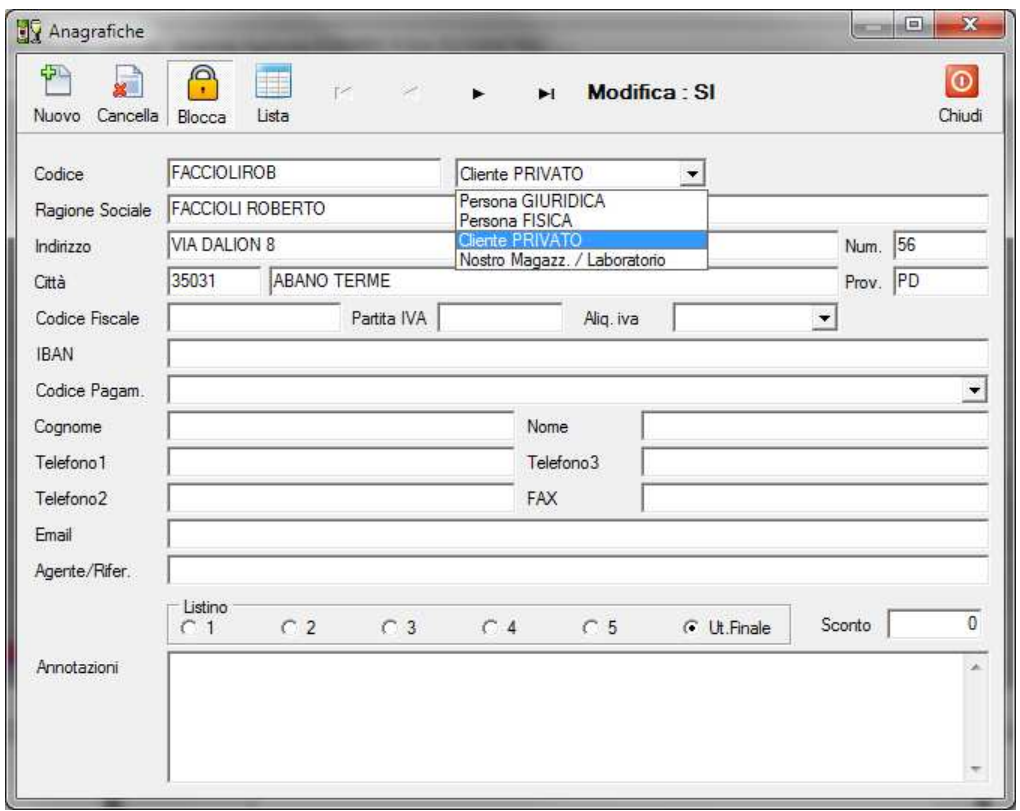

Molte delle cose che vedremo nella gestione della anagrafica clienti sono da intendersi valide anche per il listino prezzi e per la gestione dei documenti .

 $\overline{\bullet}$ Chiudi

Uscita dalla finestra su cui si sta lavorando

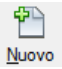

Inserimento di una nuova scheda

盾 Cancella

Cancella la scheda visualizzata

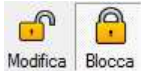

Passa dalla modalità visualizzazione alla modalità di modifica e viceversa.

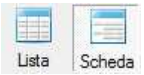

Passa dalla visualizzazione a scheda a quella a tabella

 $\blacktriangleright$  $\blacksquare$  Navigatore (primo, indietro, avanti, ultimo)

In alto, dopo il navigatore un campo "MODIFICA : SI/NO" renderà facilmente riconoscibile se l'archivio è modificabile oppure no.

N.B.: questo gruppo di pulsanti, dovunque appaiano, hanno sempre lo stesso significato.

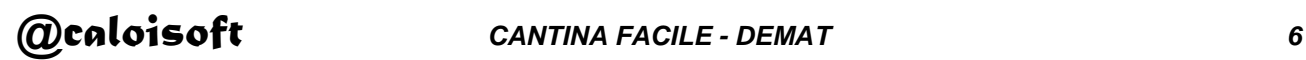

Ad ogni nuovo cliente si deve associare un ID, un "nome breve" che servirà ad identificarlo più facilmente.

Vi consigliamo di utilizzare un nome tutto maiuscolo e significativo.

Ci sono quattro diversi tipi di schede memorizzabili in anagrafica:

- Persona fisica se di tratta di una azienda con partita iva intestata ad una persona fisica. Per queste schede è obbligatorio inserire il codice fiscale.
- Persona giuridica sono le rimanenti tipologie di aziende (srl, spa ...). Per queste schede è obbligatorio inserire la partita IVA.
- Cliente privato è un cliente di cui si desidera tenere l'anagrafica per compilare rapidamente la nota di trasporto verso privati. Il listino prezzi per questo cliente è bloccato sul listino ivato per cliente finale, ma si può operare sulla percentuale di sconto nel caso si tratti di un cliente cui si praticano prezzi particolari.
- Nostro magazzino / Laboratorio serve nel caso l'azienda abbia più di una sede: l'emissione del documento di trasporto causerà, oltre alla registrazione delle righe di scarico del vino nel portale in cloud, anche la generazione delle righe di carico dello stesso vino con il codice del magazzino o del laboratorio.

Le anagrafiche delle persone fisiche e giuridiche verranno inviate al portale ministeriale ed è quindi molto importante che partita iva, codice fiscale, cap, comune ecc.. siano corretti. Sul portale in cloud, se vengono segnalati errori, esistono vari strumenti per correggerli.

I clienti privati sono memorizzati soltanto all'interno del programma e possono essere schede anche con dati incompleti. Questi clienti privati hanno il listino bloccato sul listino dell'utente finale (già ivato) ed eventuali note di vendita intestate a loro saranno registrate come corrispettivi.

Non esiste, dal punto di vista del calcolo e dell'invio dei dati, differenza tra questi clienti privati per i quali viene stampata una nota di trasporto ed i clienti privati occasionali ai quali si stampa lo scontrino (intestato oppure non intestato); in pratica, conviene registrare le anagrafiche dei privati più assidui e quelli di cui si vuol tenere traccia di ciò che viene acquistato.

Il campo aliquota Iva del Cliente è da compilare soltanto se il cliente in questione ha un regime di aliquota Iva diverso da quello definito come standard nella manutenzione; ad esempio se è un esportatore abituale ed utilizza l'articolo 8C (esenzione dall'Iva).

Se il campo aliquota Iva non viene compilato, il programma attribuisce automaticamente al cliente la prima aliquota specificata nella finestra di intestazione del programma.

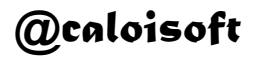

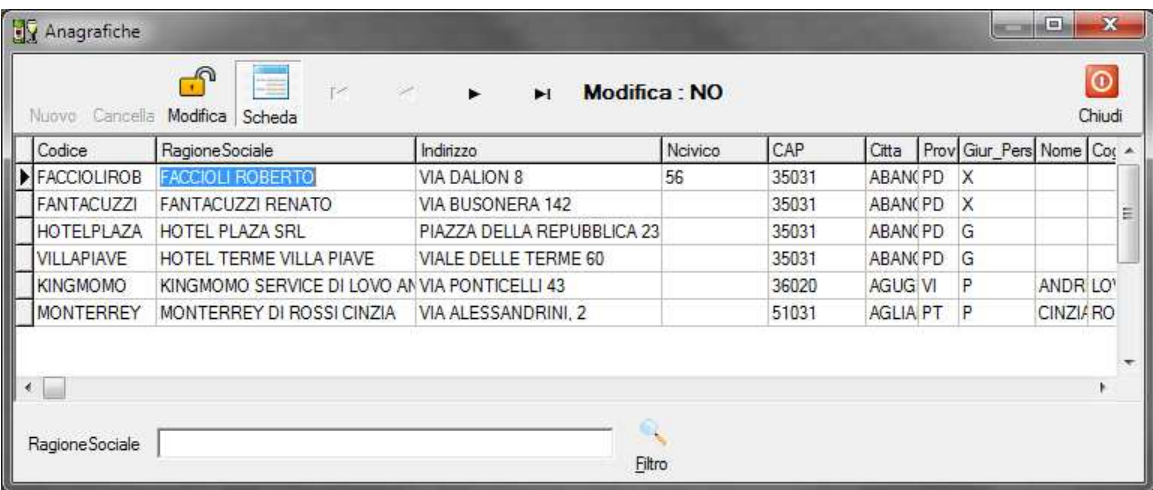

Selezionando Elenco l'intera parte centrale della nostra finestra viene sostituito da una tabella dove ogni cliente occupa una riga.

Possiamo spostarci avanti indietro nel nostro archivio utilizzando il pulsante di navigazione in alto, cambiare l'ordine di presentazione dei dati cliccando le colonne della tabella.

Cliccando sulla riga di intestazione otteniamo il riordino delle righe presentate in base alla colonna scelta.

Possiamo variare le larghezze delle colonne a nostro piacimento con clicca e trascina sulla linea di divisione tra una colonna e l'altra: il programma ricorderà la nostra preferenza.

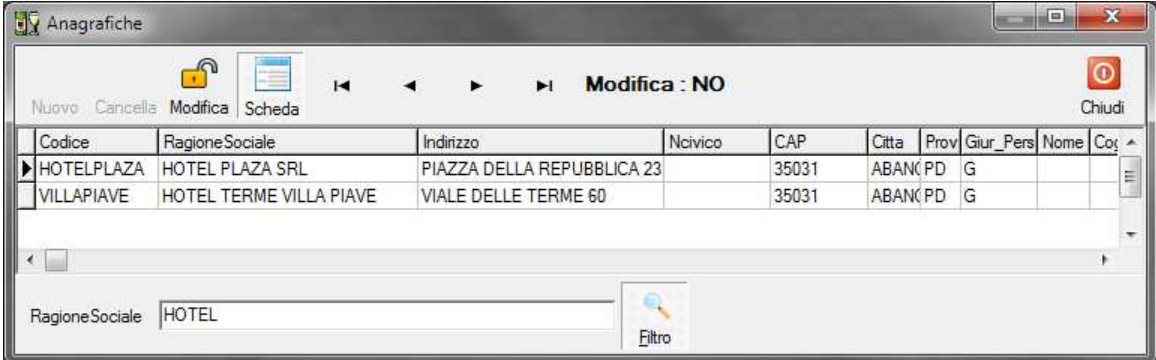

Per utilizzare la funzione di ricerca, selezionare prima la colonna su cui si vuole cercare, ad esempio quella del numero di telefono o della città. Il nome della colonna selezionata apparirà in basso a sinistra, accanto al campo da compilare; a questo punto posso inserire il dato da cercare e premere il pulsante Filtro: verranno visualizzati soltanto i clienti che corrispondono alla chiave inserita.

La ricerca avviene anche all'interno del campo, cioè se cerco "Rossi" la ricerca mostrerà sia su "Rossi Antonio" che su "Distilleria Rossi" e su "Enoteca Rossini".

# **Prodotti e prezzi**

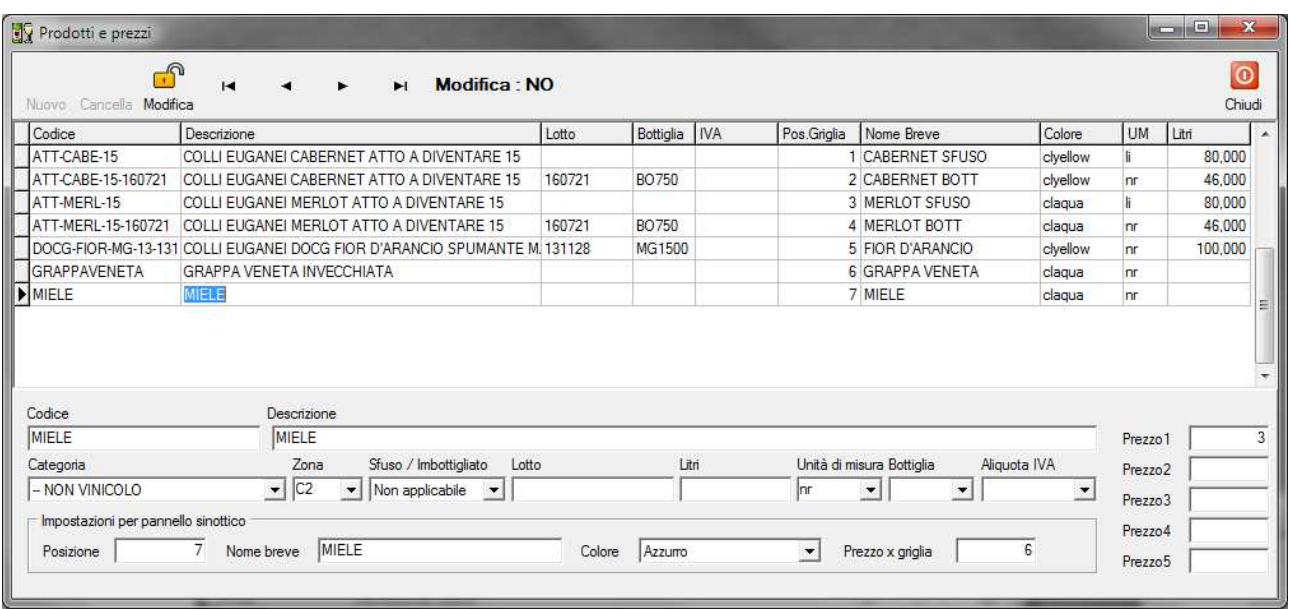

La scheda dei prodotti e dei prezzi ha una barra strumenti molto simile a quella di gestione clienti, come già citato a pulsante uguale, corrisponde la stessa funzione.

Dal punto di vista strettamente vinicoli i dati contenuti in questa tabella sono pochi: ulteriori dettagli per ciascun prodotto sono impostati nel portale in cloud.

E' necessario impostare la Categoria (che serve anche per identificare prodotti non vinicoli), lo stato sfuso/imbottigliato, il numero di lotto, il tipo di bottiglia ed il numero dei litri presenti in cantina. Il numero dei litri viene utilizzato in modo informale per evitare di scaricare o fatturare quantità non presenti in cantina.

Lo scarico dei litri avviene dopo la stampa del documento (fattura immediata, documento di trasporto, scontrino, nota per privati) ed immediatamente nel caso scarichi registrati con il barcode. Nella fatturazione immediata e nelle bolle di accompagnamento lo scarico avviene dopo la stampa effettiva del documento.

La giacenza può venire caricata sul portate cloud per effettuare un controllo incrociato.

Sono presenti cinque listini prezzi associabili ai clienti più un prezzo già ivato destinato alle vendite ai privati. In basso c'è la possibilità di definire in quale posizione, con quale nome e colore il prodotto apparità nella griglia touchscreen (o pannello sinottico).

Il campo aliquota Iva è da compilare soltanto se l'articolo deve venire assoggettato ad una aliquota particolare, diversa da quella specificata come standard in Intestazione.

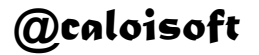

# **Vendite**

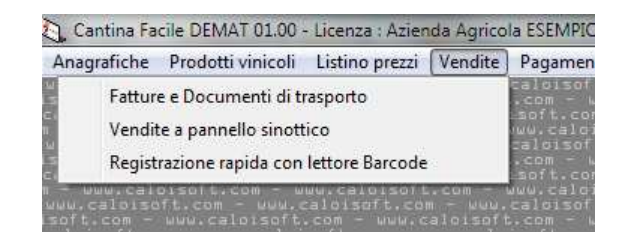

Il programma presenta tre differenti sistemi per registrare le vendite.

Il primo è la normale emissione di documenti di trasporto e fatture.

Il secondo trasforma il video in un unico pannello ipotizzando la disponibilità di un monitor touchscreen. Funziona anche se al posto del touchscreen si utilizza il normale puntatore mouse. E' pensato per lo scarico veloce dei prodotti venduti nello spaccio aziendale durante la giornata oppure la sera.

Dal pannello touchscreen è possibile, dopo aver registrato tutte le voci di una vendita, decidere che si vuole un documento accompagnatorio o una fattura immediata per un cliente con partita iva. In questo caso il programma genera il documento, ricalcola tutti i totali in base al listino associato a quel cliente, stampa e memorizza il documento.

Andando nella sezione "Fatture e Documenti di trasporto" troverete il documento appena creato.

Se si devono gestire troppi prodotti vinicoli e lo schermo presenterebbe pulsanti troppo piccoli, si può decidere di dotarsi di un lettore di codici a barre ed utilizzare i fogli stampati dal programma (vedere nella sezione stampe) per velocizzare le operazioni di scarico.

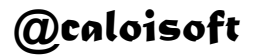

#### **Fatture e Documenti di Trasporto**

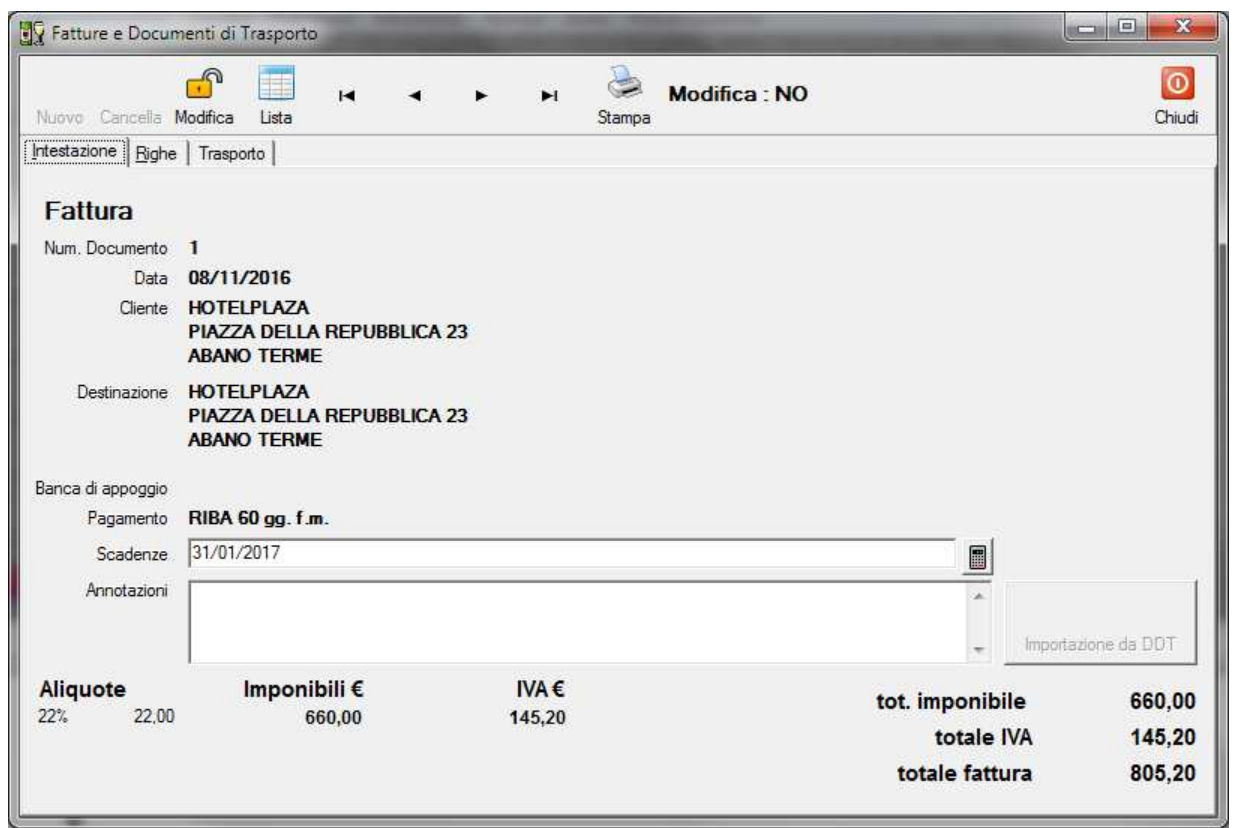

Tutti i documenti accompagnatori sono composti da due parti principali:

- una intestazione del documento (l'immagine qui sopra)
- un insieme di righe che compongono il documento.

La terza linguetta, che riguarda i dati di trasporto, possiamo considerarla parte dell'intestazione.

Nella barra di navigazione abbiamo di nuovo tutti gli stessi simboli che abbiamo già visto nell'anagrafica; in più c'è soltanto il simbolo di una stampante che ovviamente ci permette di ottenere la stampa del nostro documento.

Premendo nuovo documento si apre una nuova finestra con:

- la selezione della tipologia del documento
	- o documento di trasporto cui segue fattura (esempio, a fine mese)
	- o nota di trasporto intestata ad un privato
	- o fattura immediata
	- o fatturazione riassuntiva da documenti di trasporto
	- o da usare nel caso l'azienda abbia un magazzino o un laboratorio esterno il cliente cui deve venire intestato il documento
- la destinazione (quasi sempre è uguale al cliente sopra)
- la data del documento ed il numero.

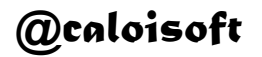

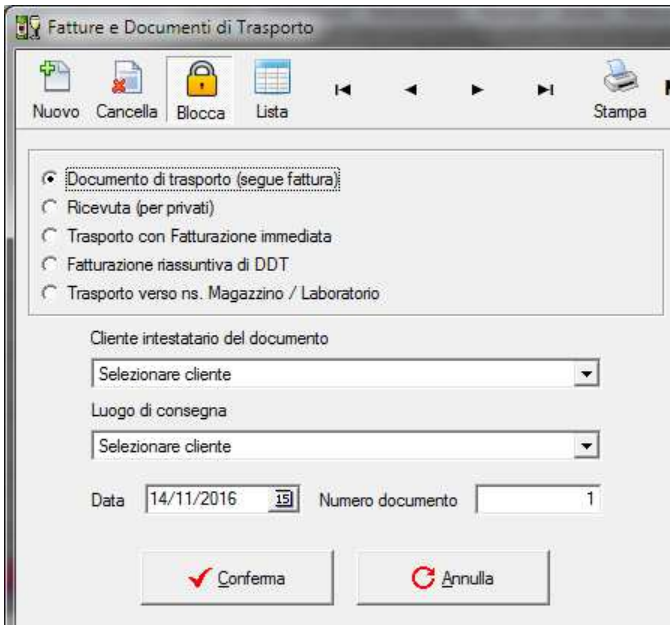

Sia il numero che la data possono venire modificati ma, se si modifica il numero del documento controllare di non aver lasciato buchi o sovrapposizioni.

Confermando l'inserimento del nuovo documento il computer prepara il documento richiesto e passa automaticamente in modalità di Modifica.

Passiamo quindi all'inserimento delle Righe nel documento

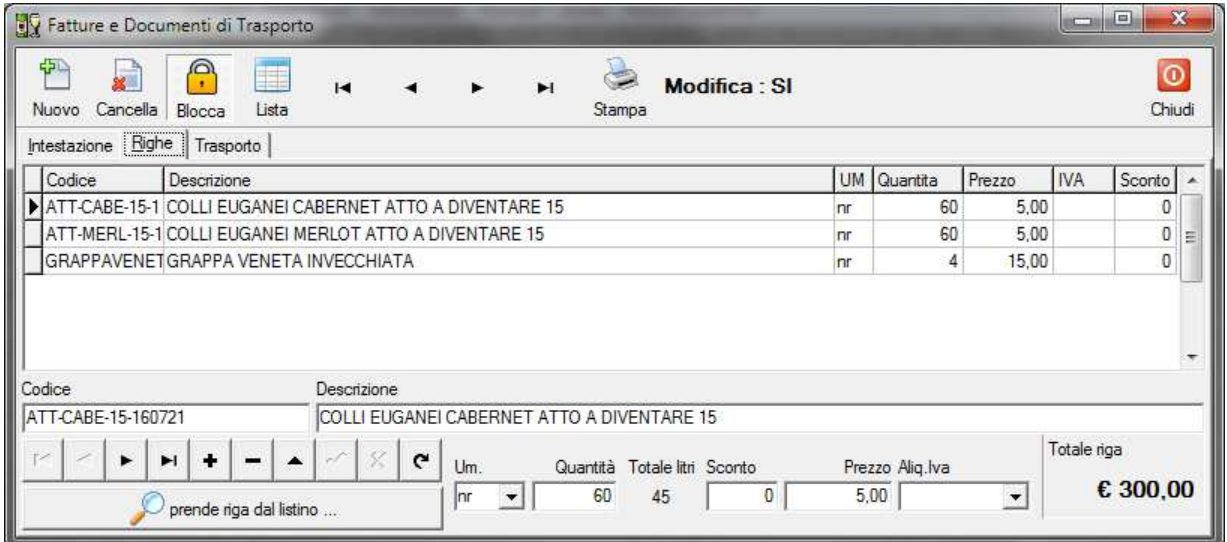

Se si conosce già il codice del prodotto da inserire è sufficiente inserirlo nella colonna codice ed il computer compilerà le colonne rimanenti: resta solo da inserire le quantità. Il prezzo viene preso dal listino associato al cliente selezionato.

Se non si conosce il codice, premete la lente di ingrandimento con scritto "prende riga da listino ..."

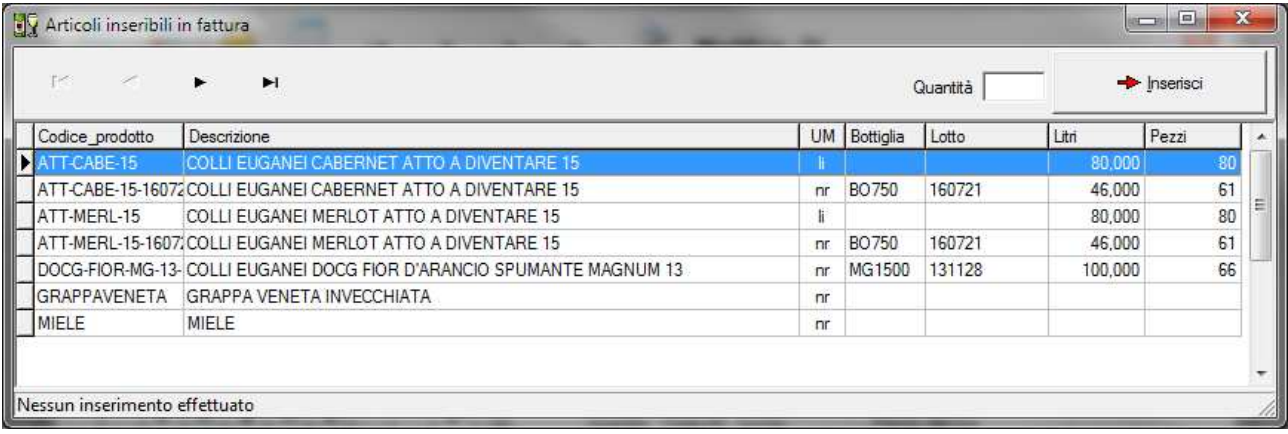

Questa finestra mostra soltanto i vini di cui c'è disponibilità in litri e numero pezzi. Per inserire una riga in fattura, selezionare il prodotto, inserire la quantità e premere il pulsante "Inserisci". Nella stessa finestra, in basso, viene visualizzato l'ultimo inserimento effettuato per facilitare il lavoro nel caso si venga interrotti.

Procedere con l'inserimento di tutte le righe necessarie e poi chiudere la finestra.

Ritornando alla finestra principale della fattura è possibile ancora effettuare modifiche alle righe: cancellarle, cambiare la quantità, inserire sconti, cambiare prezzi, impostare l'iva se diversa da quella standard …

La logica di compilazione del campo aliquota Iva è la stessa delle schede clienti e listino, cioè deve venire compilata soltanto se diversa dal valore di default.

Il navigatore in basso a sinistra si sposta tra le righe della fattura. Oltre ai normali quattro tasti di navigazione abbiamo la possibilità di:

- inserire nuove righe (tasto più)
- cancellare la riga selezionata (tasto -)
- chiamare in modifica una riga (freccia su)
- confermare o annullare le modifiche effettuate ad una riga con gli ultimi due pulsanti.

Terminato l'inserimento delle righe si passerà a compilare i dati relativi al trasporto nella terza pagina ed infine si confermerà la fattura premendo "Salva" nella barra superiore.

Se si stanno inserendo righe non collegate al listino prezzi è sufficiente compilare le righe avendo cura, nel caso sia necessaria più di una riga di descrizione per un oggetto, di inserire la quantità sulla stessa riga del prezzo.

A questo punto, se andiamo sulla pagina dell'intestazione troveremo il totale fattura e, premendo il pulsante con la stampante avremo un'anteprima del documento preparato.

Premendo "Stampa" si ottiene una anteprima a video della fattura. Dopo averla controllata è possibile ottenere la stampa cartacea del documento.

Installando un programma come PDFCreator è possibile ottenere la stampa in PDF dei documenti.

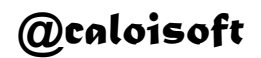

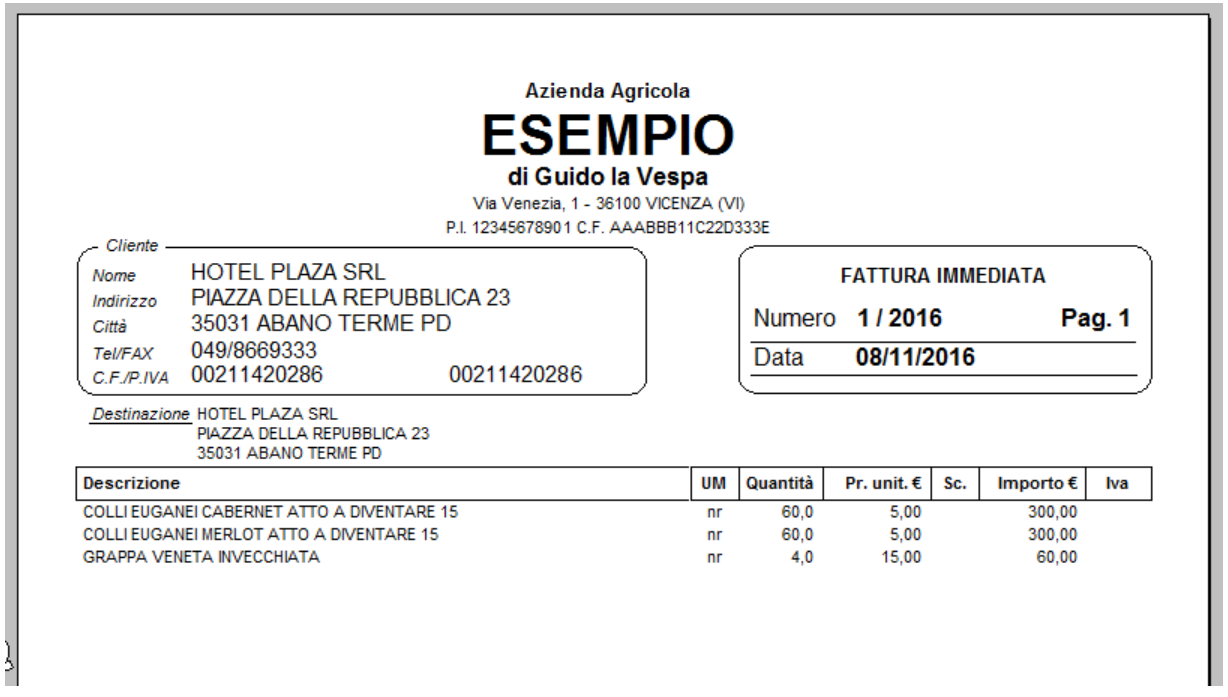

La stampa effettiva del documento segna il momento in cui il programma aggiorna le giacenze, scaricando il materiale venduto nel documento di trasporto, nella nota per privati o nella fattura immediata.

La fatturazione differita non effettua lo scarico della giacenza perché già scaricato in precedenza. Nella fatturazione differita diventa attivo il pulsante nella prima pagina per l'importazione delle righe dai documenti di trasporto.

E' possibile avere una visualizzazione in modalità elenco. Cliccare sull'intestazione delle colonne modifica l'ordinamento.

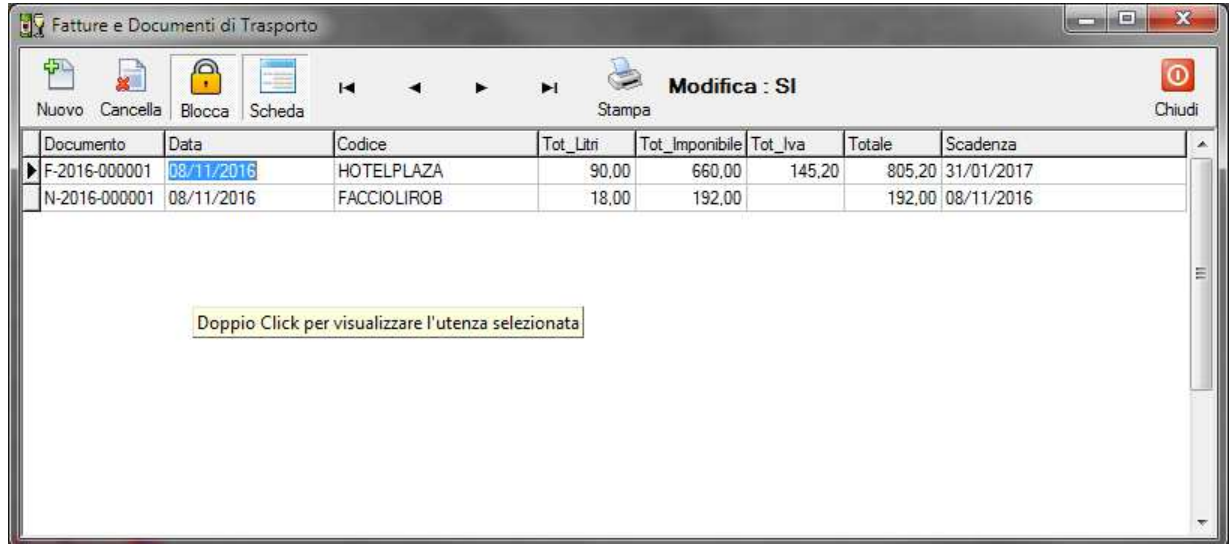

### **Vendite a pannello sinottico**

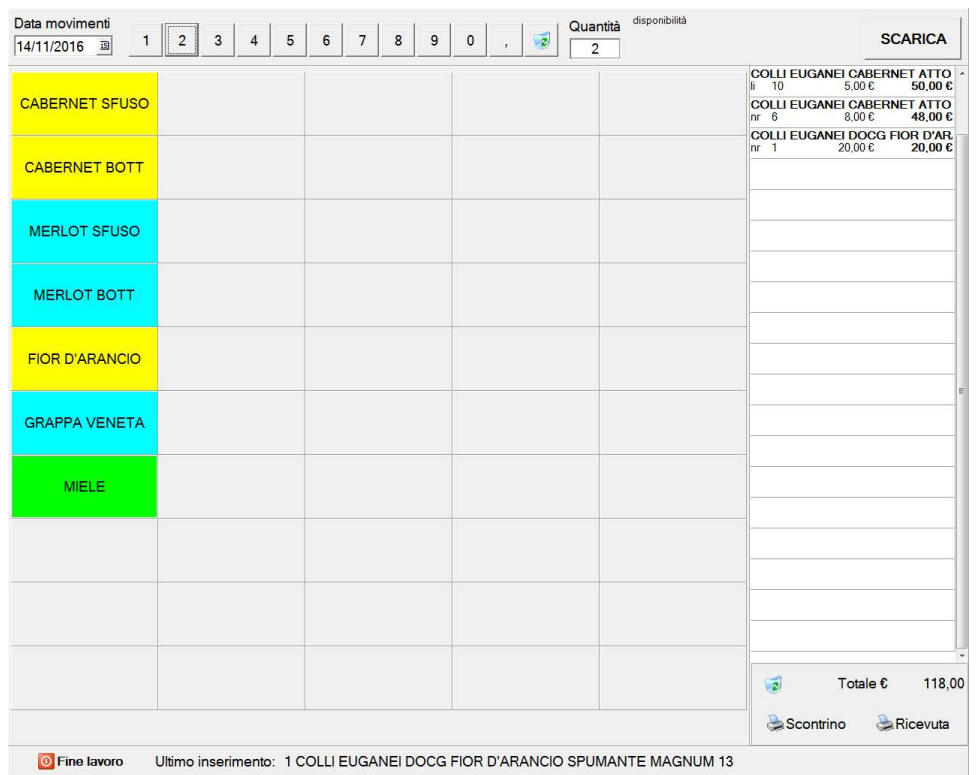

La configurazione del numero delle righe e colonne è nella pagina di intestazione. Nel listino prezzi è configurato invece quali prodotti devono apparire, in quale ordine, con quale abbreviazione e con quale colore.

Cliccare con il mouse o toccare lo schermo touchscreen uno dei prodotti: in alto apparirà la disponibilità. Usate la riga in alto per scrivere la quantità ed infine premete "Scarica".

A destra si forma lo scontrino della vendita che si sta registrando.

Se si inserisce uno scarico errato facendo doppio click su una delle voci dello scontrino la riga viene cancellata.

Sempre a destra, ma in basso, viene visualizzato il totale progressivo. Il cestino accanto al totale serve ad azzerarlo.

In basso nella parte centrale viene visualizzato l'ultimo movimento.

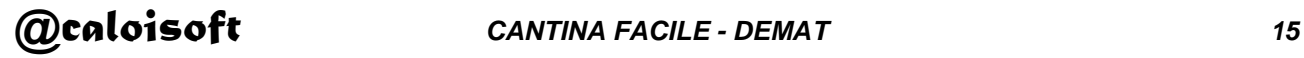

Per ottenere uno scontrino stampato dalla lista movimenti inseriti, premete la stampante di sinistra (Scontrino). Si apre una finestra dove è possibile scrivere a mano l'intestazione del cliente per ottenere uno scontrino intestato e la stampa viene indirizzata in automatico alla seconda stampante specificata in configurazione.

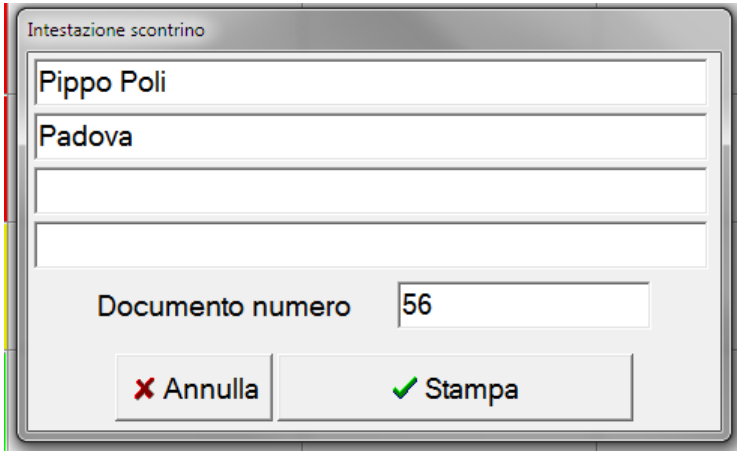

La stampante di destra (Ricevuta) permette di stampare ricevute per clienti privati, e documenti di trasporto oppure fatture immediate per i clienti in anagrafica.

I documenti generati in questo modo sono automaticamente caricati nella sezione Fatture e Documenti di trasporto. Il totale che il programma aveva fatto nello scontrino sul video verrà scartato e sarà applicato il listino prezzi associato al cliente.

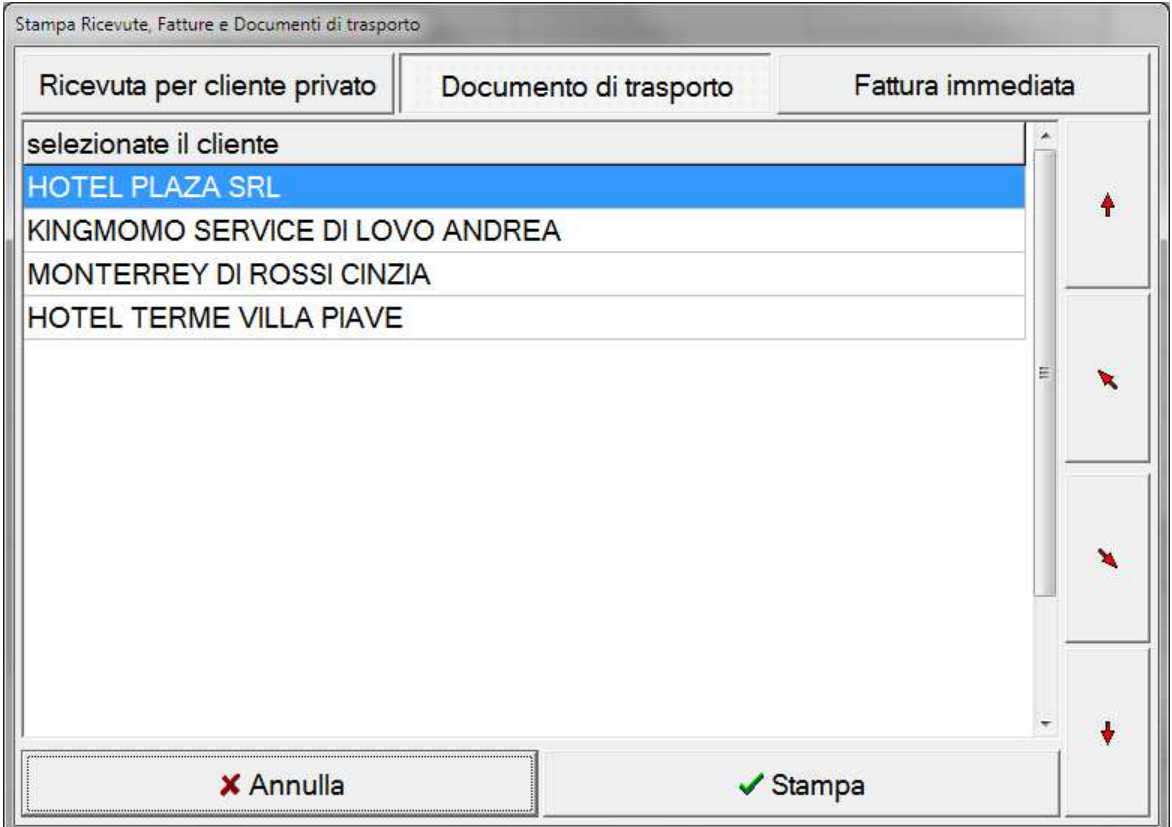

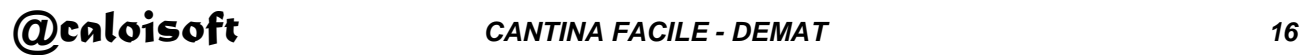

#### **Registrazione rapida con Barcode**

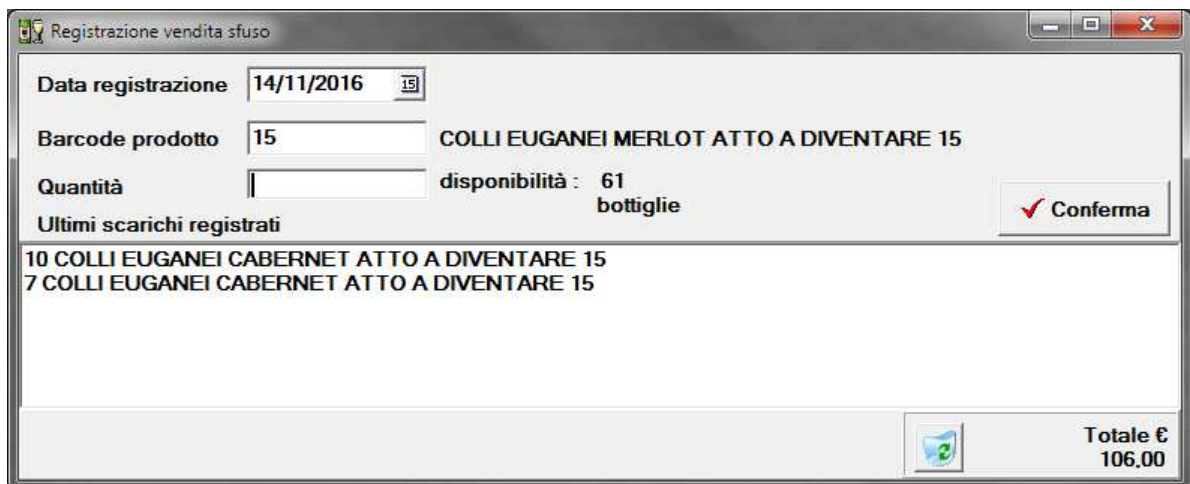

Se si hanno troppi prodotti per riuscire a gestirli con il pannello sinottico è possibile utilizzare un lettore Barcode.

Dal menu di stampe è possibile ottenere la stampa di alcuni fogli dove i vari codici dei prodotti a listino sono stampati in codici a barre.

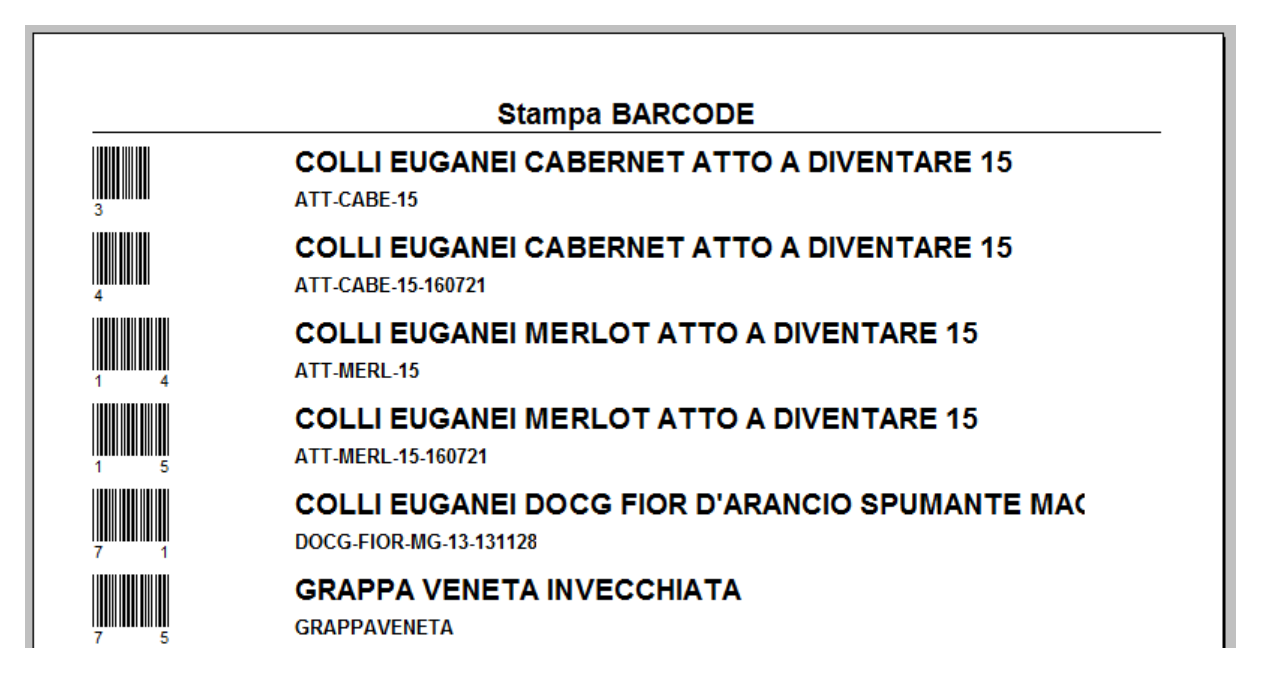

Il funzionamento è semplice. Si seleziona la data, si legge il barcode nella finestra del codice: se è un codice valido il programma presenta la descrizione e la giacenza.

A questo punto basta scrivere la quantità da scaricare e dare conferma.

Il programma mostra nella finestra centrale i movimenti registrati ed in basso a destra il totale progressivo.

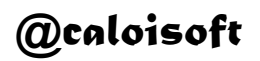

# **Pagamenti**

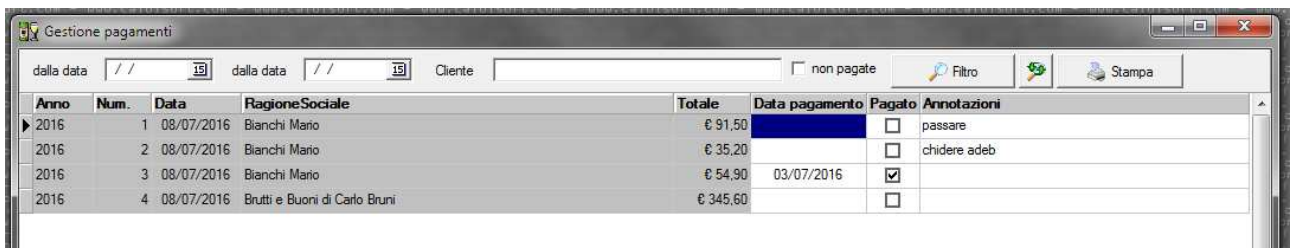

Se lo si desidera è possibile utilizzare questa parte del programma per annotare i pagamenti delle fatture.

Utilizzando i filtri è possibile scegliere periodo e cliente oppure lo stato di pagate/non pagate.

#### **Movimenti**

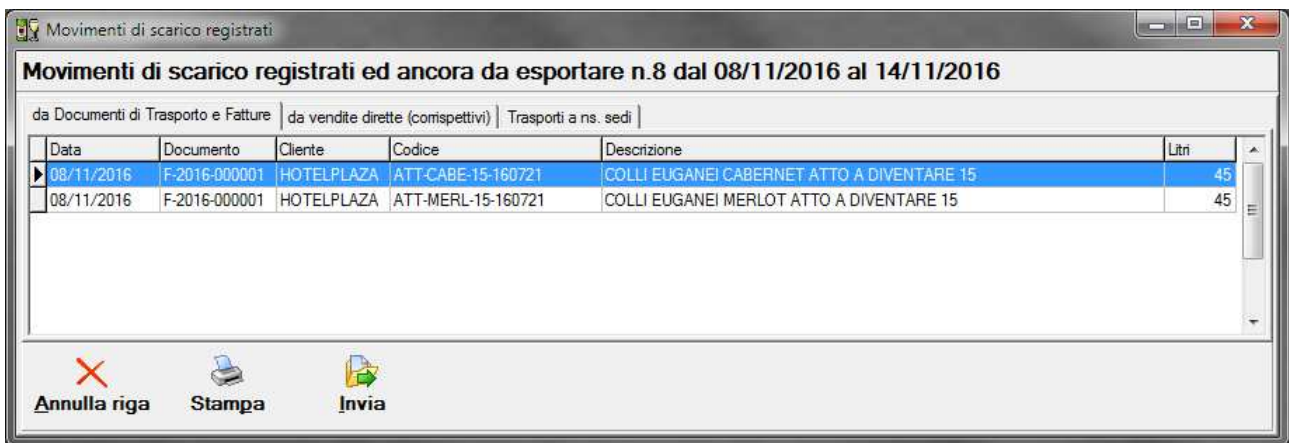

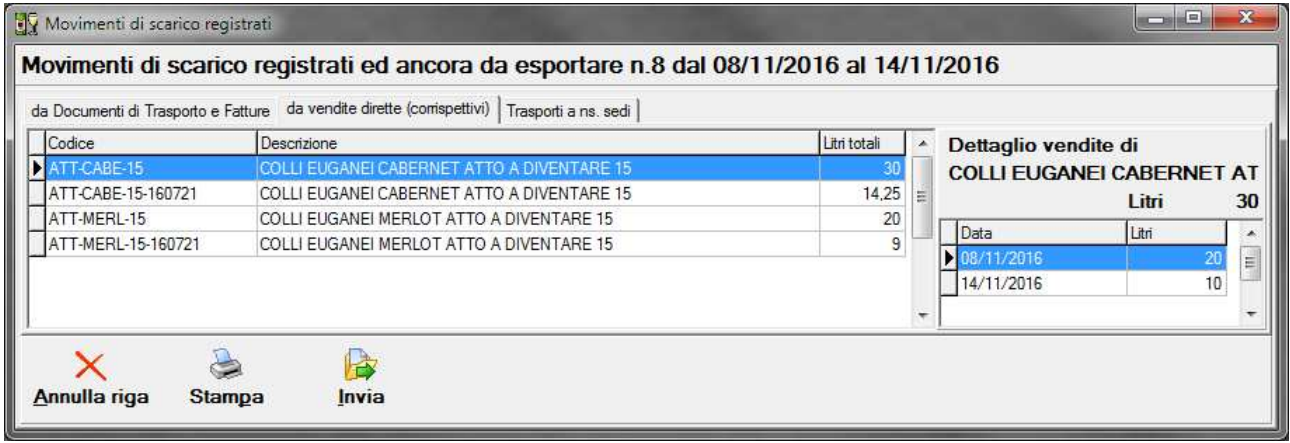

Tutte le operazioni di vendita, arrivano a questo finale riassunto.

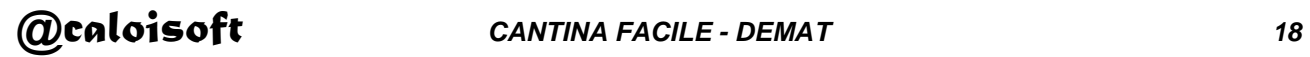

Nella prima pagina ci sono i movimenti generati dai documenti intestati a clienti con partita iva; nella seconda pagina tutte le vendite a privati.

Queste ultime vengono raggruppate per tipologia di vino e quindi nella parte destra della finestra c'è il dettaglio delle vendite che contribuiscono ad ottenere il totale.

Per verificare la correttezza delle operazioni registrate è possibile stamparle.

Se si trova un errore è possibile annullare la riga: il programma cancella l'operazione e ricarica la giacenza.

**NOTA BENE**: E' necessario controllare con attenzione quando si cancella una riga di una fattura già stampata; il programma cancella il movimento, ricarica la giacenza e cancella la riga nel documento, ma è necessario tornare a mano nella fattura per effettuate un ricalcolo del totale, controllarla e ristamparla.

Quando si è verificato che tutto è corretto si premerà "Invia" per ottenere il file da caricare nel portale in cloud.

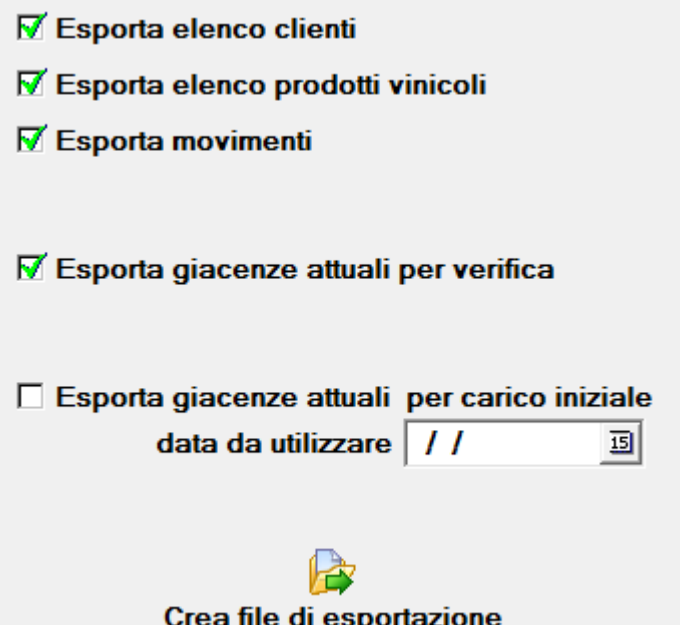

Potete scegliere di inviare l'elenco clienti, la lista dei prodotti vinicoli, i movimenti e le giacenze per il controllo di quadratura.

L'ultima opzione servirà una sola volta all'inizio dei lavori ed è stata aggiunta per facilitare il lavoro: caricate tutti i prodotti e tutte le giacenze, fate una stampa di verifica delle giacenze e, su questo video, selezionate di esportare l'elenco dei prodotti vinicoli e le giacenze come carico iniziale. Il programma genererà per voi la prima riga del registro sul cloud, quella del carico iniziale, sollevandovi dall'onere di riscrivere a mano tutte le giacenze con i relativi rischi di errore.

Quando il programma ha una trasmissione preparata e non confermata, (=avete generato il file per la trasmissione ma non lo avete caricato sul cloud oppure l'avete caricato e vi ha segnalato così tanti errori che avete annullato l'operazione) quando premete il pulsante "Invia" vi chiederà se il precedente file di esportazione è stato trasferito con successo al cloud oppure no.

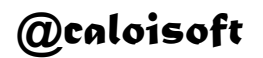

Se il file precedente è stato trasferito con successo senza errori, rispondete affermativamente ed il programma cancellerà le righe già trasmesse.

Se rispondete di no il programma toglierà il segnale dell'avvenuta trasmissione alle righe e permetterà di ricreare il file di trasmissione.

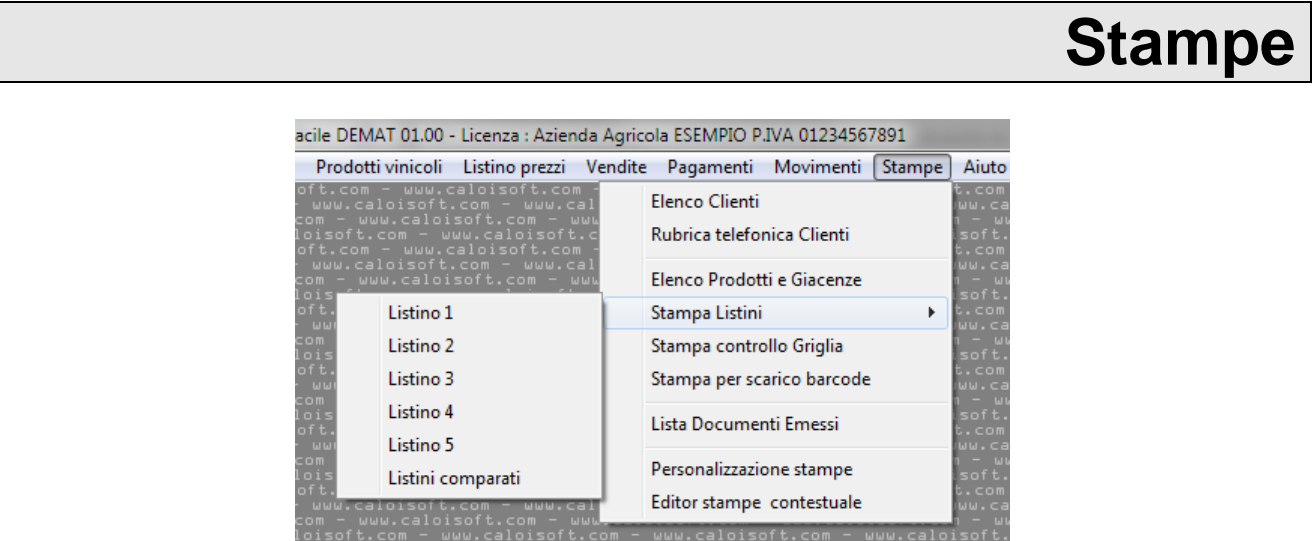

Per la maggior parte delle stampe il loro significato è già evidente.

La stampa di controllo della griglia serve per controllare la configurazione delle vendite su pannello sinottico.

La stampa per scarico Barcode stampa il listino prezzi ed i relativi codici a barre.

La personalizzazione delle stampe apre un editor dei tracciati di stampa (utilizzatelo solo se siete utenti esperti).

L'editor contestuale apre lo stesso editor di cui sopra ogni volta che viene chiamata una stampa. (anche questo, solo per utenti esperti).

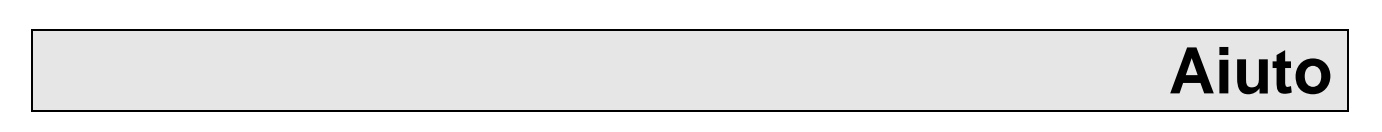

Da questa voce del menu è possibile modificare l'intestazione e la registrazione del programma e visualizzare il manuale.

#### *@caloisoft* di Claudia Caloi

Via Verona, 11 36051 Creazzo (VI) tel. +39 0444 340688 **www.caloisoft.com info@caloisoft.com Mobile +39 335 8391611** 

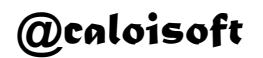